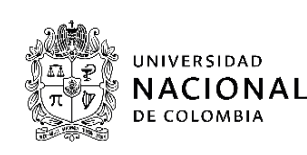

Los aspirantes que deseen participar en el proceso de admisión Regular a los doctorados que ofrece la Facultad de Minas de la Universidad Nacional de Colombia Sede Medellín para el segundo período académico de 2022, deben seguir los siguientes pasos:

# **1. Pagar los derechos de inscripción. Hasta el domingo 17 de abril de 2022.**

*En oficinas del Banco Popular, en cualquier sucursal del país.* 

Información de la cuenta: Banco Popular, cuenta corriente No. 110-01203107-6 a nombre de "Universidad Nacional de Colombia - Inscripciones". Valor del PIN: \$333.000 correspondiente en pesos colombianos, únicamente en efectivo. El Comprobante de Pago y Recaudo Rápido es el documento que sirve como constancia del pago de los derechos de inscripción. Es responsabilidad exclusiva del comprador la custodia y uso del PIN registrado.

La Universidad Nacional de Colombia no se hace responsable de la legitimidad de Comprobantes obtenidos en sitios diferentes a las oficinas del Banco Popular.

Importante: No son válidos los pagos realizados en otros Bancos del grupo AVAL. Por ningún motivo se hará devolución del valor de la inscripción. El pago realizado se aplicará a la inscripción para el segundo periodo académico de 2022; se debe efectuar un pago por cada aspirante y para cada uno de los programas curriculares a los que desee aplicar.

*Pago virtual: En [pagovirtual.unal.edu.co](http://www.pagovirtual.unal.edu.co/)*

- ↓ Lea atentamente todas las indicaciones en dicha página.
- ↓ Seleccione "Ver Catálogo de Servicios Nivel Nacional".
- En la sección "Inscripciones", elija "Inscripciones posgrado".
- **↓** Diligencie el formulario.
- $\perp$  Escoja la forma de pago y realice el proceso ante la entidad financiera.
- Al momento de formalizar la inscripción le son solicitados el "Número de transacción" y el "Número de confirmación".

Los aspirantes que efectúen el [trámite fuera de Colombia](http://admisiones.unal.edu.co/posgrado/aspirantes-que-se-encuentran-fuera-de-colombia/) deben realizar el pago de los derechos de inscripción a la Universidad Nacional de Colombia mediante el servicio de pago electrónico en la página [pagovirtual.unal.edu.co](http://www.pagovirtual.unal.edu.co/) por un valor de 170 USD.

## *Pago vía Baloto:*

Acérquese a un punto BALOTO a nivel nacional. Indique el **convenio 951112** - pin inscripción prueba de admisión a posgrado.

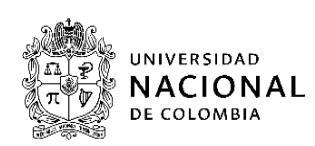

**2. Formalizar la inscripción. Vía Internet. Del lunes 28 de febrero al domingo 17 de abril de 2022.**

Para tener en cuenta al momento de formalizar la inscripción debe contar con la siguiente información:

1) Número de Identificación Personal (PIN): Corresponde al número ubicado entre asteriscos y precedido de la palabra PIN, en la parte inferior y central del timbre comprobante de pago.

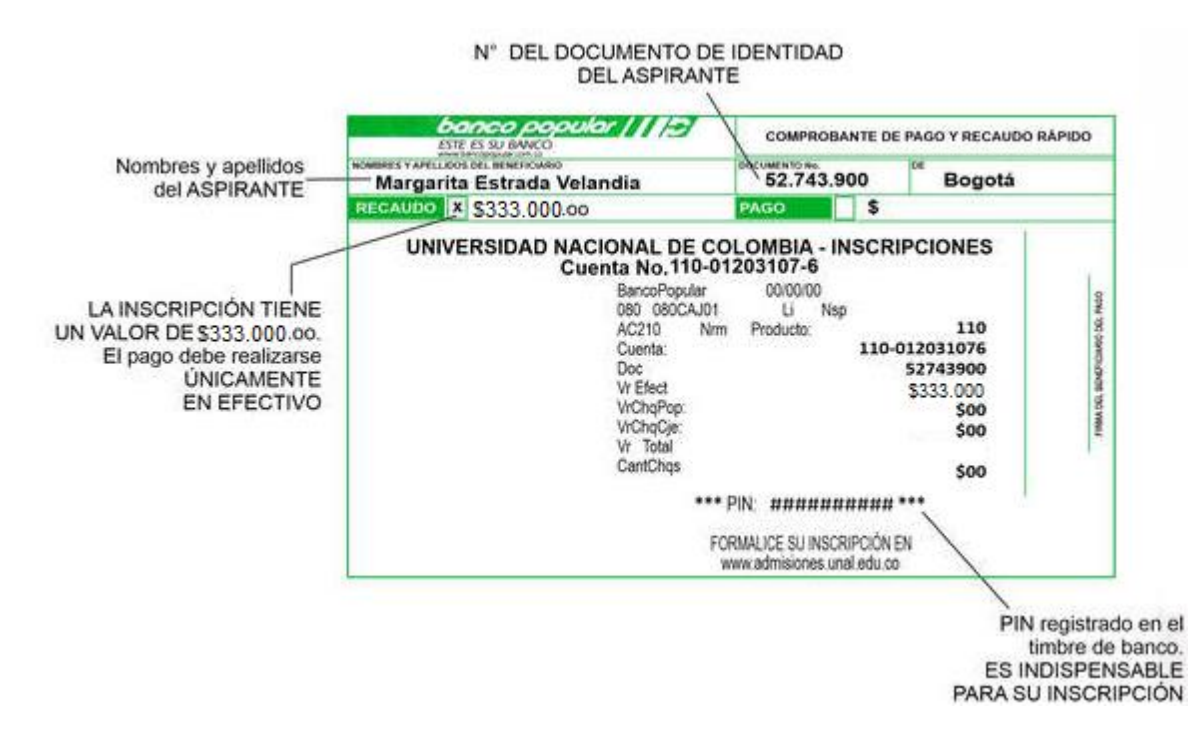

- 2) Número de documento de identidad: Usted debe registrar su número de cédula de ciudadanía o tarjeta de identidad si es nacional colombiano o su número de cédula de extranjería o pasaporte si usted es extranjero. Recuerde: Sólo se permitirá la presentación de las pruebas con el documento original de identificación con el cual cada aspirante formalizó su inscripción.
- 3) Los nombres de la Universidad y del Programa Curricular de Pregrado de la cual egresó y el número de la tarjeta profesional o de registro médico según el caso.

Ingrese a [http://admisiones.unal.edu.co/posgrado/,](http://admisiones.unal.edu.co/posgrado/) en la pestaña *Realizar inscripción de aspirantes* y diligencie los campos correspondientes.

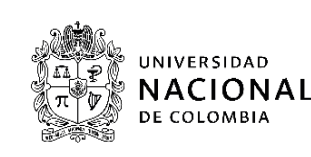

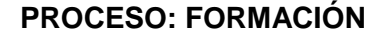

 $C$ ódigo:

### **PROCESO DE ADMISIÓN REGULAR PARA Versión: LOS DOCTORADOS DE LA FACULTAD DE MINAS PERIODO ACADÉMICO 2022-II Página:** 1 de 11

### *Adición y corrección de datos*

Dentro de las fechas establecidas para la formalización de la inscripción podrá realizar la corrección o cambio de la información que suministró durante la inscripción, el único dato que **NO** podrá modificar es el tipo y el número del documento de identidad. Para efectuar un cambio o corrección, ingrese a la página [admisiones.unal.edu.co,](http://admisiones.unal.edu.co/) dé clic en Posgrado, luego dé clic *Realizar inscripción de aspirantes*, después dé clic en *Modificar datos de inscripción* (esquina inferior izquierda), allí se le pedirá que ingrese el número de su documento de identidad y el Código de seguridad que le fue asignado.

El **CÓDIGO DE SEGURIDAD** es un número personal, requerido cuando usted va a modificar datos de inscripción. Por tal motivo, esta Dirección resalta la importancia de que usted conserve el código de seguridad cuando finaliza la formalización de su inscripción, así mismo, recuerde que éste código es enviado al correo electrónico registrado en la inscripción.

**Importante:** Una vez cerrado el periodo de inscripciones el domingo 17 de abril de 2022, no se tramitarán solicitudes extemporáneas. El solo hecho de consignar y formalizar la inscripción se considera una aceptación, por parte del aspirante, de todas las condiciones y requisitos contemplados en esta convocatoria y de las normas y disposiciones internas que la Universidad ha establecido para el proceso de admisión y de matrícula, por consiguiente, se entiende que el aspirante se adhiere sin salvedad alguna a ellas.

## **3. Cargar la documentación de admisión requerida en la Plataforma Virtual de Admisiones.**

Los documentos deben ser cargados a través de la Plataforma Virtual de Admisiones únicamente entre los días 19 de abril y 8 de mayo de 2022. Después de la fecha límite **NO** se recibirá ningún documento**.**

Los documentos requeridos para el proceso de admisión de los doctorados son:

- $\downarrow$  Hoja de vida (descargue  $\frac{aqu}{a}$  el formato) con los respectivos soportes de la experiencia, títulos académicos y logros.
- Certificado original del promedio acumulado del título académico obtenido. Los aspirantes egresados de la Universidad Nacional de Colombia pueden entregar una impresión de la historia académica del SIA.
- $\pm$  Dos (2) conceptos académicos confidenciales (descargue [aquí](https://www.dropbox.com/s/trdohfh7qf42iob/Instructivo%20para%20el%20cargue%20del%20Concepto%20Acad%C3%A9mico%20Confidencial%202022-II.pdf?dl=1) el instructivo que debe seguir la persona que elabora el concepto del estudiante). Este concepto es confidencial y en ningún caso y por ningún motivo el aspirante podrá tener acceso a éste.

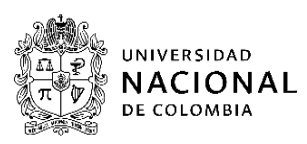

- Una (1) carta (descargue [aquí](https://www.dropbox.com/s/66dy2hbjn3mg4hc/Formato%20-%20Carta%20Aval%20Doctorado.docx?dl=1) el formato) de un docente de la Universidad Nacional avalando la presentación del aspirante al doctorado (se recomienda que sea de un docente adscrito al programa de doctorado al cual se aspira).
- Un anteproyecto (enmarcado en las líneas de investigación del [posgrado\)](https://minas.medellin.unal.edu.co/formacion/doctorados) de máximo 8 páginas, donde se identifiquen claramente las siguientes características:
	- Título.
	- Introducción (contextualización y justificación).
	- Formulación de la hipótesis y problema de investigación.
	- Objetivos (general y específicos).
	- Metodología.
	- Cronograma.
	- Referencias.
	- El anteproyecto debe acogerse a los siguientes parámetros:
		- Letra Arial 12.
		- Interlineado 1.
		- Márgenes 3,5 en todos los bordes.

El siguiente es el procedimiento para el cargue de los requisitos:

- 1. Ingrese a la Plataforma Virtual de Admisiones a través del link: [http://unvirtual.medellin.unal.edu.co/Admisiones/.](http://unvirtual.medellin.unal.edu.co/Admisiones/)
- 2. Haga clic en el link de la categoría *Doctorados*.

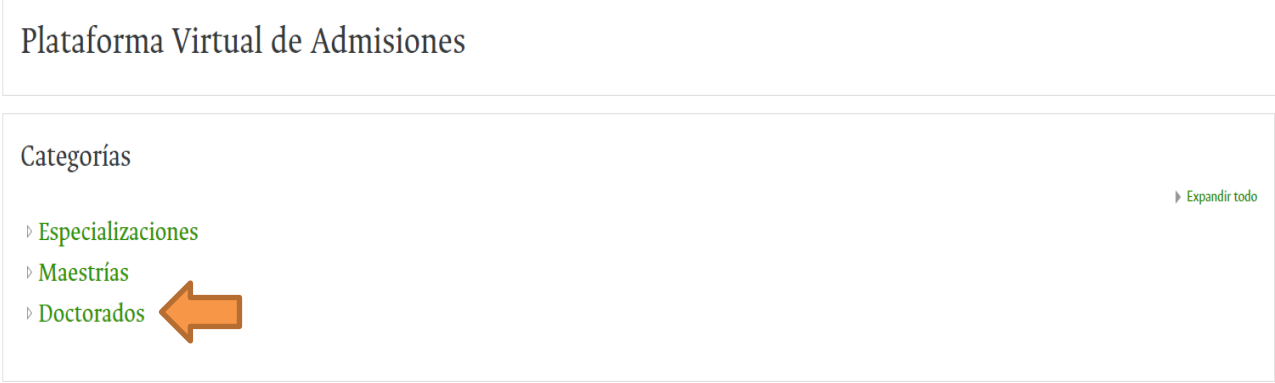

3. Haga clic en el link del programa de posgrado al cual se presentó.

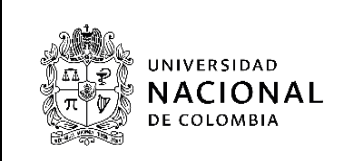

## **PROCESO: FORMACIÓN Código:**

### **PROCESO DE ADMISIÓN REGULAR PARA Versión: LOS DOCTORADOS DE LA FACULTAD DE MINAS PERIODO ACADÉMICO 2022-II Página:** 1 de 11

4. Su nombre de usuario y su contraseña son **EL NÚMERO DE DOCUMENTO DE IDENTIFICACIÓN** proporcionado en la Formalización de la inscripción. Haga clic en el botón *Acceder*.

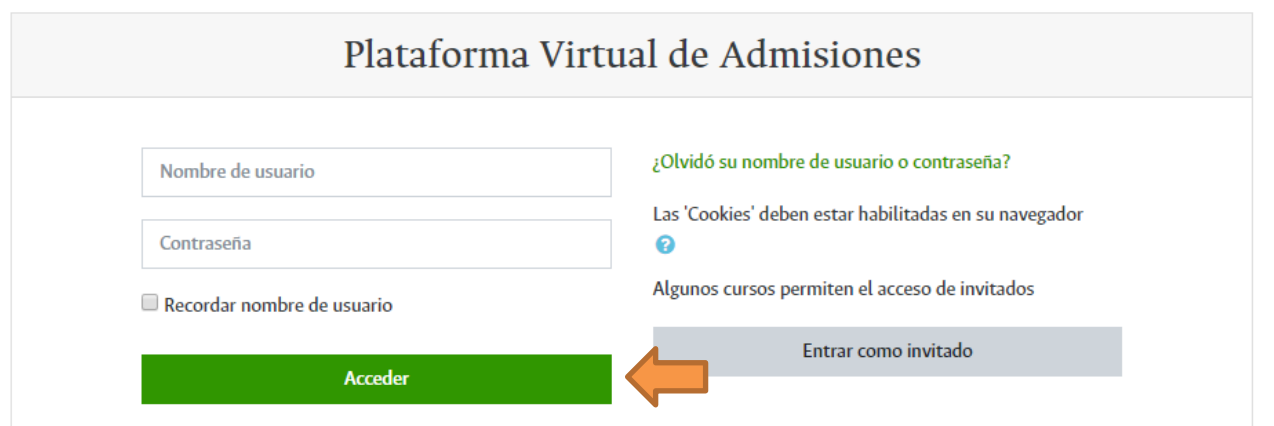

- 5. Cambie la contraseña siguiendo los requisitos establecidos por el sistema.
- 6. Haga clic en el link *Cargue de la Hoja de Vida.*

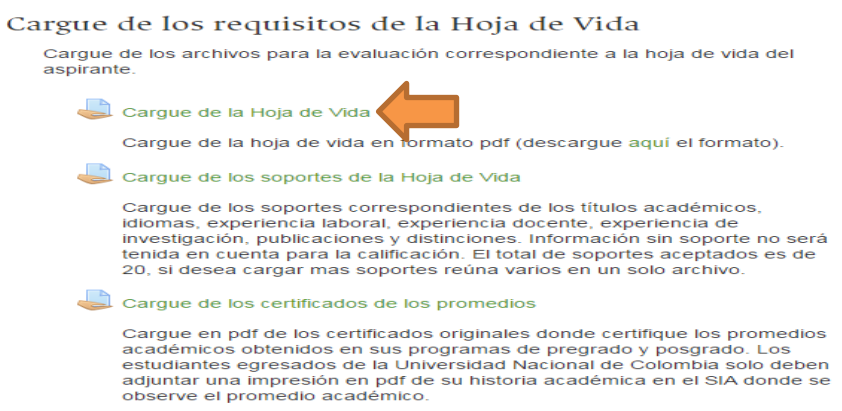

7. Para cargar el archivo haga clic en el botón *Agregar entrega*.

### Cargue de la Hoja de Vida

Cargue de la hoja de vida en formato pdf (descargue aquí el formato).

#### Estado de la entrega

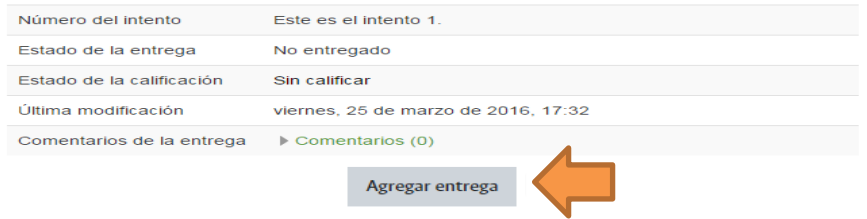

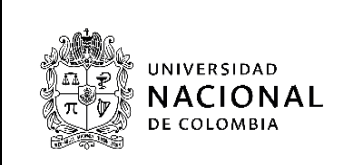

8. Arrastre el archivo y suéltelo en el campo marcado con la flecha azul o puede cargarlo a través del botón *Agregar* ubicado en la parte superior izquierda del recuadro. Debe marcar el archivo así: **Hoja de Vida.pdf**.

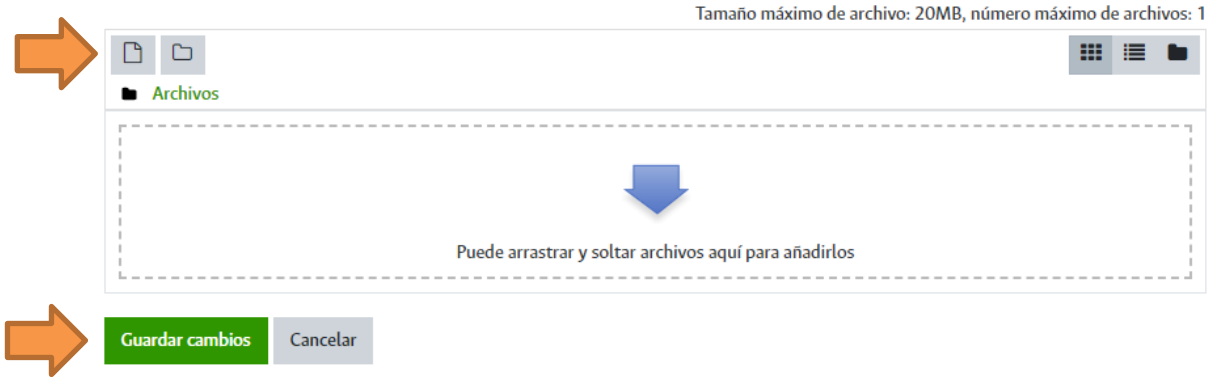

Puede verificar el archivo cargado dando clic en su ícono y luego en el botón *Descargar*. Puede modificar el archivo dando clic en su ícono, luego en el botón *Borrar* y subiendo el archivo nuevamente.

9. Cuando haya finalizado el cargue de los archivos de clic en el botón *Guardar cambios*.

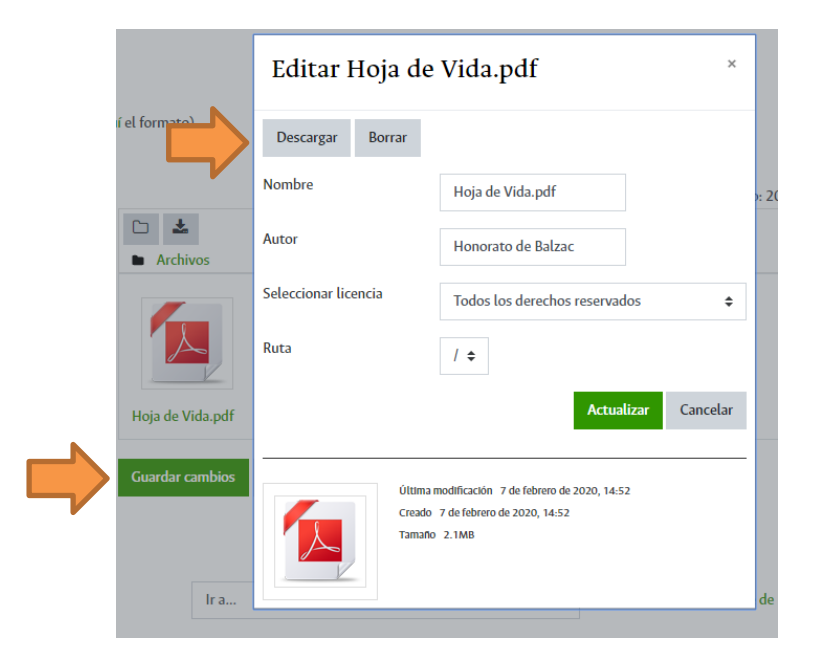

Puede modificar los archivos cargados dando clic en el botón *Editar entrega*.

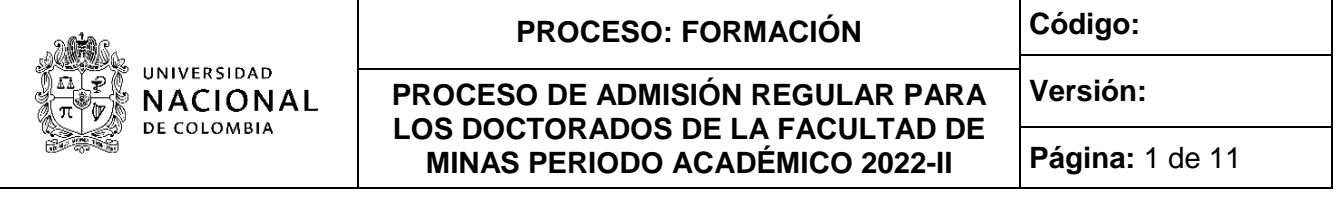

10.De clic en el botón *Enviar tarea* cuando finalice el cargue del requisito. El sistema le solicitará confirmar la entrega, dar clic en el botón *Continuar* para completar la entrega. Una vez que esta tarea se haya enviado usted no podrá hacer más cambios. El sistema le enviará un mensaje de confirmación de la entrega del requisito al correo electrónico.

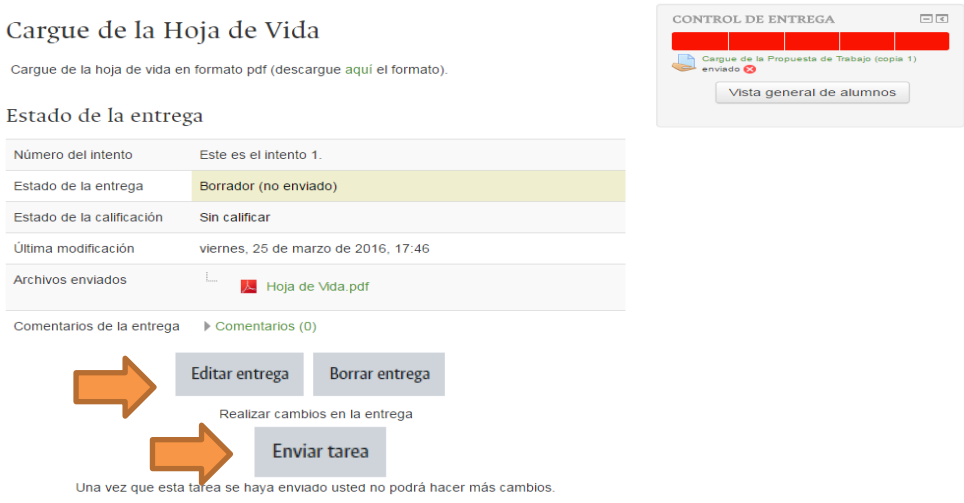

En la parte superior derecha de la página se encuentra la barra de control de entrega, en la cual podrá verificar el avance en la entrega de los requisitos. El color verde significa que el requisito ya fue enviado, el color rojo que no ha sido enviado. Pase el cursor del ratón por encima de la barra de entrega para conocer el requisito indicado.

11.Dar clic en el botón *Ir a*… en la parte inferior de la pantalla para avanzar a *Cargue de los soportes de la Hoja de Vida*.

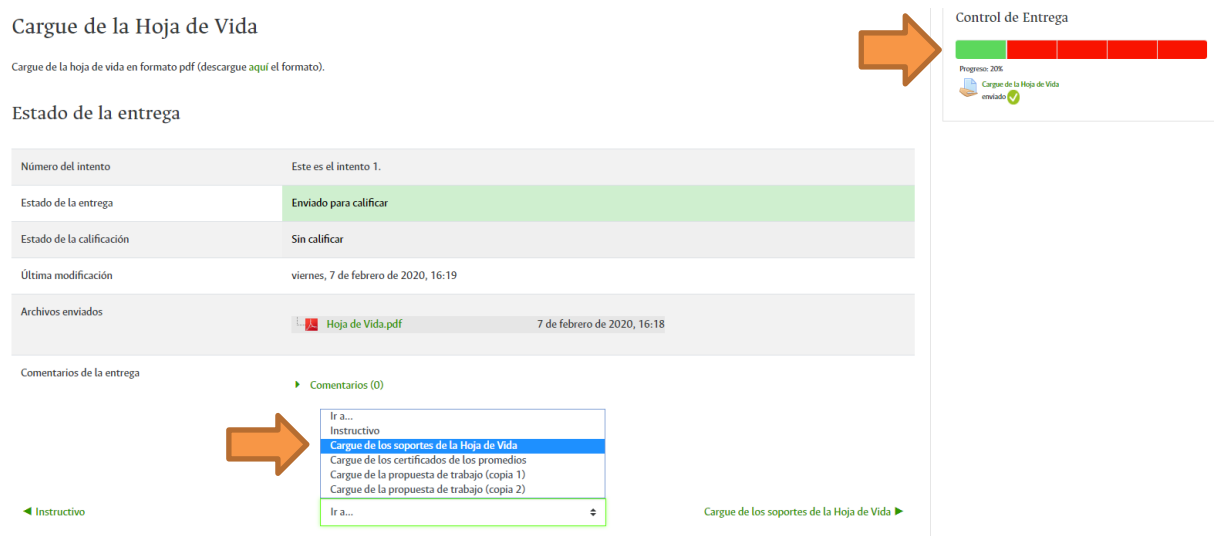

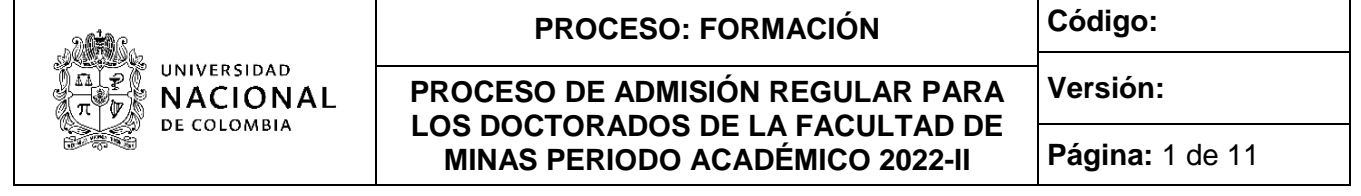

12.Repita el mismo procedimiento realizado con la hoja de vida para el cargue de cada uno de los soportes de los títulos académicos, idiomas, experiencia laboral, experiencia docente, experiencia de investigación, publicaciones y distinciones (pasos 7 al 10). En el paso 8 se debe cargar todos los soportes antes de enviar la tarea. Todos los soportes deben cargarse en formato pdf y marcarse con el nombre del tipo de certificado, por ejemplo: **Certificado experiencia laboral UNE.pdf** o **Certificado artículo Dyna 2021.pdf**.

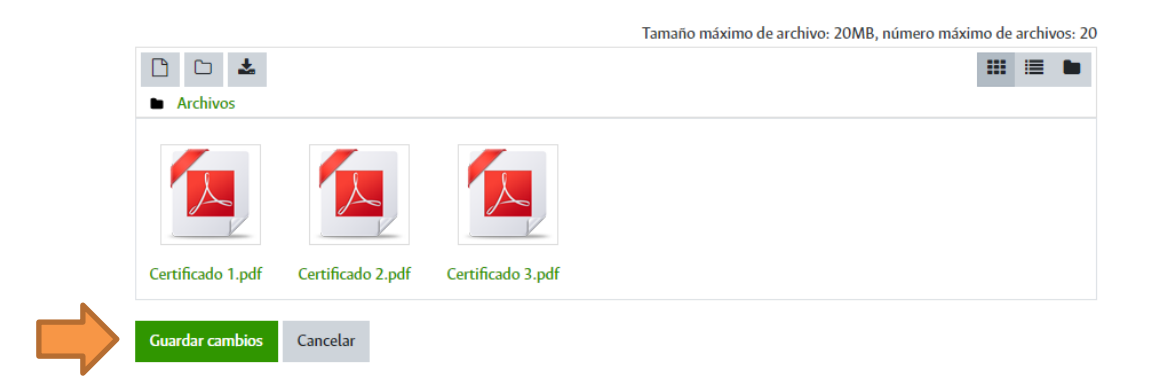

13.Haga clic en la opción *Ir a*… para avanzar a *Cargue de los certificados de los promedios.*

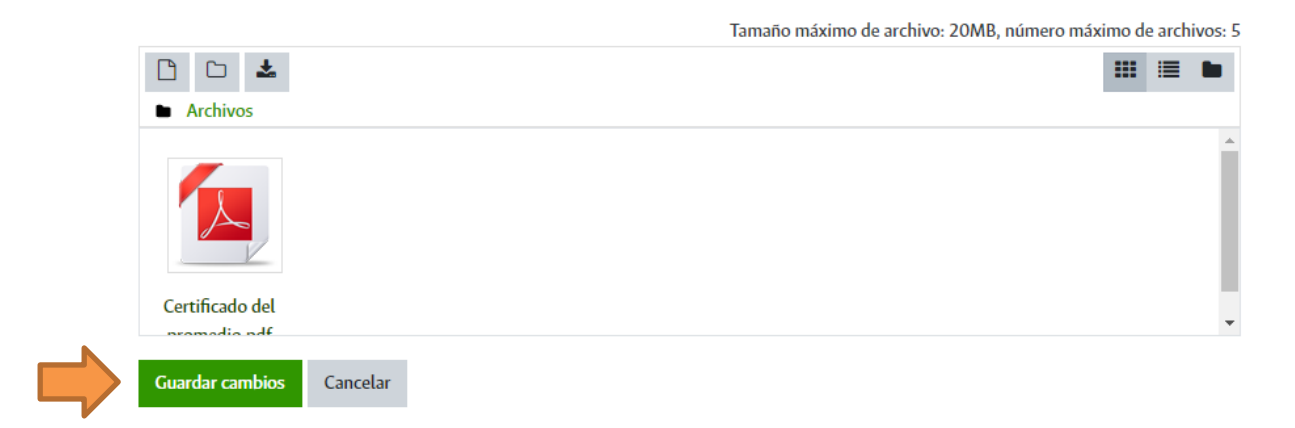

14.Repita el mismo procedimiento realizado con los soportes de la hoja de vida para el cargue de cada uno de los certificados de los promedios (pasos 7 al 10). En el paso 8 se debe cargar todos los certificados antes de enviar la tarea. Los certificados deben cargarse en formato pdf y marcarse así: **Certificado del promedio pregrado.pdf** o **Certificado del promedio especialización.pdf**. o **Certificado del promedio maestría.pdf**.

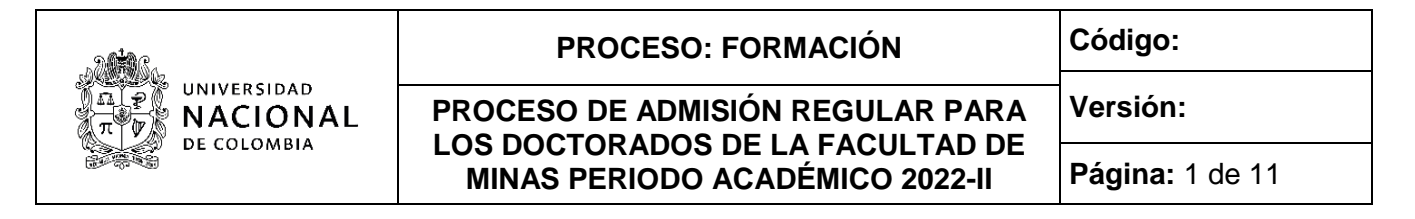

15.Haga clic en la opción *Ir a*… para avanzar a *Cargue de la carta de aval de un docente.*

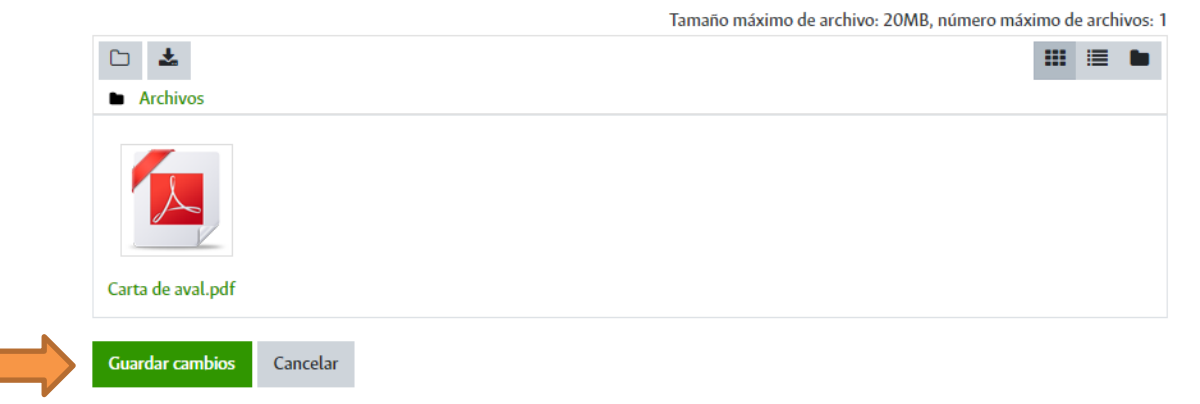

- 16.Repita el mismo procedimiento realizado con la hoja de vida para el cargue de la carta de aval (pasos 7 al 10). La carta debe cargarse en formato pdf y marcarse así: **Carta de aval.pdf**.
- 17.Haga clic en la opción *Ir a*… para avanzar a *Cargue del Anteproyecto (copia 1).*

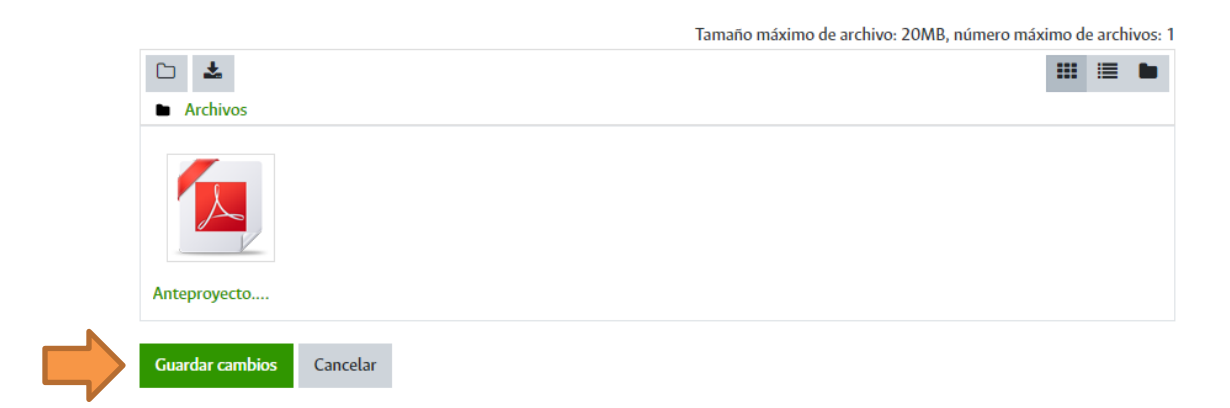

- 18.Repita el mismo procedimiento realizado con la hoja de vida para el cargue de la primera copia del anteproyecto (pasos 7 al 10). El anteproyecto debe cargarse en formato pdf y marcarse así: **Anteproyecto.pdf**.
- 19.Haga clic en la opción *Ir a*… para avanzar a *Cargue del Anteproyecto (copia 2).*
- 20.Repita el mismo procedimiento realizado con la primera copia para el cargue de la segunda copia del anteproyecto. El anteproyecto debe cargarse en formato pdf y marcarse así: **Anteproyecto.pdf**.

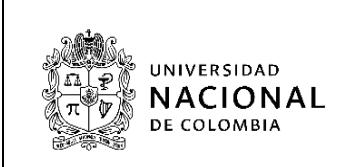

21.Verifique que el control de entrega esté completamente verde.

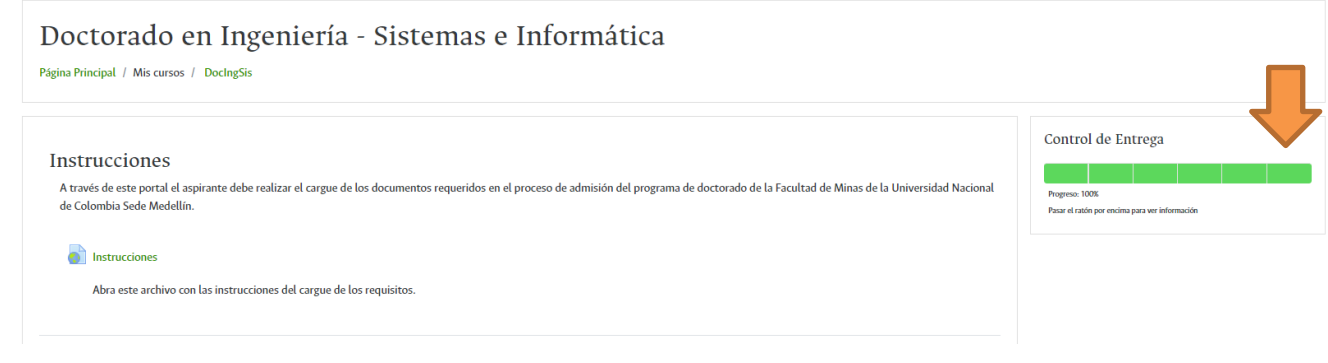

22.Para finalizar la entrega de requisitos cierre la página del navegador de Internet.

## **4. Comunicación de la citación a prueba de inglés. Vía Internet.**

Los aspirantes que **NO** sean egresados de pregrado de la Universidad de Colombia, y que durante la formalización de su inscripción no hayan elegido homologar la [prueba de inglés,](http://admisiones.unal.edu.co/otras-pruebas/prueba-de-ingles-posgrado/) serán notificados el 10 de mayo de 2022 (a través de correo electrónico) del lugar, fecha y hora de presentación de la prueba.

## **5. Aplicación de la prueba de inglés**

La [prueba de](http://admisiones.unal.edu.co/otras-pruebas/prueba-de-ingles-posgrado/) inglés se realizará entre el martes 17 y el viernes 20 de mayo de 2022.

## **6. Comunicación a convocados a pruebas finales (entrevista).**

El viernes 3 de junio de 2022, los aspirantes que sean convocados a pruebas finales serán notificados a través de correo electrónico del lugar, fecha y hora de presentación de la entrevista.

## **7. Aplicación de las entrevistas.**

Las entrevistas se realizarán entre los días martes 7 y viernes 10 de junio de 2022.

## **8. Publicación resultados. Vía Internet.**

Los resultados finales serán publicados el viernes 17 de junio de 2022 en la página web [http://admisiones.unal.edu.co/posgrado/,](http://admisiones.unal.edu.co/posgrado/) en la pestaña *Consultar* r*esultados de admisión*

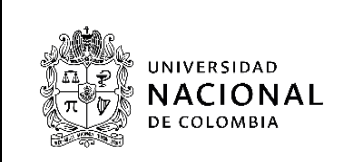

**IMPORTANTE:** Las fechas, convocatorias y resultados deben ser consultados por el aspirante solo en la página web [http://admisiones.unal.edu.co/posgrado/.](http://admisiones.unal.edu.co/posgrado/)

# **9. Inscripción y matrícula.**

La dependencia de Registro y Matricula de la Sede Medellín publicará en la página web <https://registroymatricula.medellin.unal.edu.co/admitidos/posgrado.html> los pasos a seguir por parte de los admitidos en su proceso para ingresar a la Universidad Nacional de Colombia.